## **Laya's Tech Tips**

Published weekly in the Keystone Newsletter

## Tech Tip #1 : How to Upload Your Work to Google Classroom

## **Using a Tablet**

*This example and screenshots are from an iPad, there may be slight variations in terms used or location of buttons for other tablets.*

- 1. Download the **Google Classroom app** on your tablet (*tip: drag it into menu bar)*
- 2. **Login** with the ID that you currently using for Google Classroom
- 3. Go to your Keystone classroom and click on **Classwork**
- 4. Navigate to the assignment that is due and click on it
- 5. Click on **View Assignment**
- 6. At the bottom, you should be able to expand the **Your Work** section
- 7. Click on **Add Attachment**

*NOTE : DO NOT click on "Mark as Done" if you have not yet attached a file or pic!*

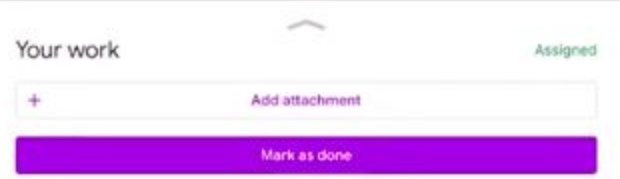

- 8. The simplest thing to do would be to **Use Camera** and take a photo of your work
- 9. If you have already taken the photo you can also **Pick Photo**
- 10.The "Mark As Done" button may change to "Turn In", click on **Turn In**

*NOTE : DO NOT FORGET to click on Turn In and to confirm it once more!*

- 11. If you are unhappy with your submission, attached the wrong file or photo, or need to add additional work, you can always **Unsubmit,** update the attachments or remove ones you do not want, and follow the above process again!
- 12.Voila! You have successfully uploaded and turned in your work!

## **Using a Laptop**

*This example and screenshots are from a Macbook Air, you will need to look up the camera application for your laptop to use your built-in camera or external webcam.*

- 1. Open your photo/camera application on the laptop that will allow you to take a picture from the built-in or external webcam.
- 2. For Mac's that is the **Photo Booth** application (use the top right search to find it)

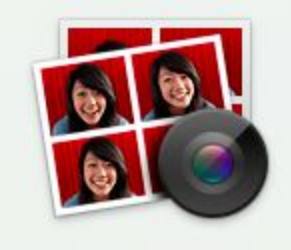

3. Position your notebook or paper (attaching to clipboard will help) against a wall

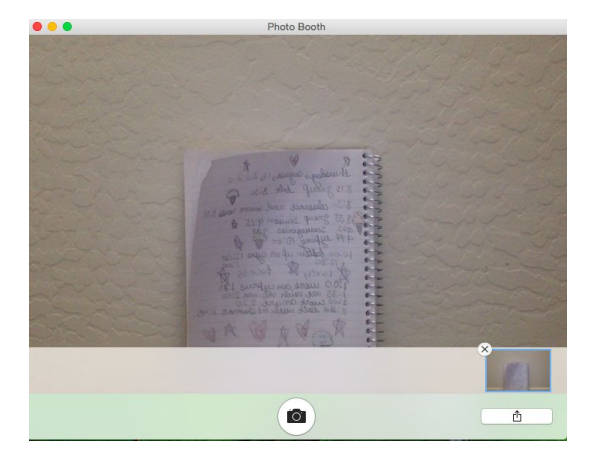

- 4. Take a picture and go to **File** → **Export** to save the file to a place you can locate
- 5. Go to the **Google Classroom** website on your laptop (*tip: make it your homepage)*
- 6. **Login** with the ID that you currently using for Google Classroom
- 7. Go to your Keystone classroom and click on **Classwork**
- 8. Navigate to the assignment that is due and click on it
- 9. Click on **View Assignment**
- 10.To the right you should see "Your Work" and an option to + **Add or Create**

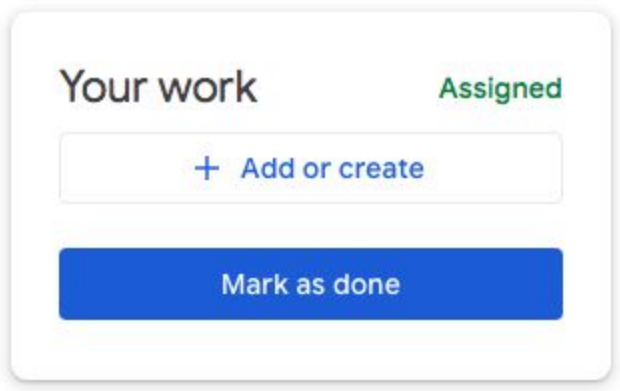

- 11.Click on attach a **File** and find the photo you just took
- 12.The "Mark As Done" button may change to "Turn In", click on **Turn In**

*NOTE : DO NOT FORGET to click on Turn In and to confirm it once more!*

- 13. If you are unhappy with your submission, attached the wrong file or photo, or need to add additional work, you can always **Unsubmit,** update the attachments or remove ones you do not want, and follow the above process again!
- 14.Voila! You have successfully uploaded and turned in your work!